## **[Find GMV content using tags!](javascript:;)**

Search

## [Geospatial Modeling & Visualization](file:///E|/rachel/gmv/gmv.cast.uark.edu_80/_._.html) *A Method Store for Advanced Survey*

*and Modeling Technologies*

**[GMV](file:///E|/rachel/gmv/gmv.cast.uark.edu_80/_._.html) [Geophysics](file:///E|/rachel/gmv/gmv.cast.uark.edu_80/geophysics/_._.html) [GPS](file:///E|/rachel/gmv/gmv.cast.uark.edu_80/gps/_._.html) [Modeling](file:///E|/rachel/gmv/gmv.cast.uark.edu_80/modeling/_._.html) [Digital Photogrammetry](file:///E|/rachel/gmv/gmv.cast.uark.edu_80/photogrammetry/_._.html) [3D Scanning](file:///E|/rachel/gmv/gmv.cast.uark.edu_80/scanning-2/_._.html) [Equipment](file:///E|/rachel/gmv/gmv.cast.uark.edu_80/equipment/_._.html) [Data and Projects by Region](file:///E|/rachel/gmv/gmv.cast.uark.edu_80/data-by-region/_._.html)**

## **Creating a Terrain in Unity From a DEM**

Getting DEMs translated into a form Unity understands can be a bit tricky, and as of yet no perfect solution exists . Nevertheless, DEMs are excellent ways to acquire terrain and elevation models for a variety of purposes. Racing games created in Unity make extensive use of DEMs for levels as well as architectural visualizations. Beware though that accuracy tends to be an issue.

There are two main ways to translate DEM data into Unity. One way is to convert a DEM into a Raw heightmap. The other is to convert a GridFloat dem into a Unity terrain

<span id="page-0-1"></span><span id="page-0-0"></span>The big I <del>of thing an et DDEM</del> is to convert the DEM into a RAW heightmap that Unity reads natively. For many users of Unity, the mo<u>starostrefDEMive selruligenisFlle</u> use a two step rocess using Terragen and 3DEM, but if you can obtain a heightmap from DEM by any other means of the Import into Unity section.

Extrālide finst steppist textemtyert the DEM into a Terragen file. We use the free program 3DEM, which you can download [here](http://www.hangsim.com/3dem/). [Export from Terragen to RAW](#page-1-1)

[Import into Unity](#page-1-2) <sub>M.</sub> [The result](#page-1-3) of section of the DEM in question [Using GridFloat format](#page-2-0) [Create the terrain in the scene](#page-2-1)

<span id="page-0-2"></span>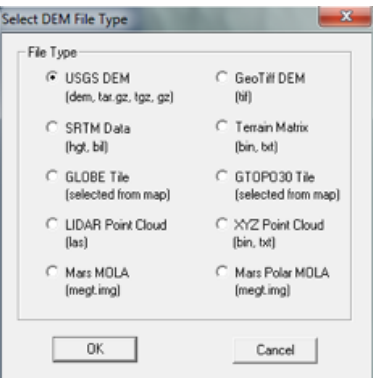

3. Select an area you wish to export.

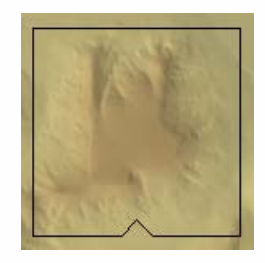

4. Here's the tricky part. The selection box does not give us any information concerning the width, length and elevation of the selected area and Unity will need this information. We will have to point our cursor in severa spots

inside the selection box to extract this data. When you move the cursor, the Northing, Easting and Elevation info appears in the lower right hand corner.

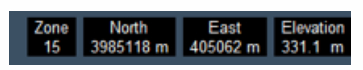

We can use this to extract the width of the selection box. If we point the cursor on the

<span id="page-1-0"></span>left edge of the box and then the right edge, we subtract the value from each and find the width of the box. Similarly, if we find the lowest elevation and subtract it from the highest elevation, we have our elevation height that Unity will need. 6. File > SaveTerragen Terrain > Selected Area and save it in an accessible area

<span id="page-1-1"></span>7. Now open Terragen

8. Open the .ter file you exported from 3DEM. The area you selected should now appear in the Landscape and the Rendering Control dialog.

9. Go to Export > Terrain > Export Make sure it is 8 bit Raw.

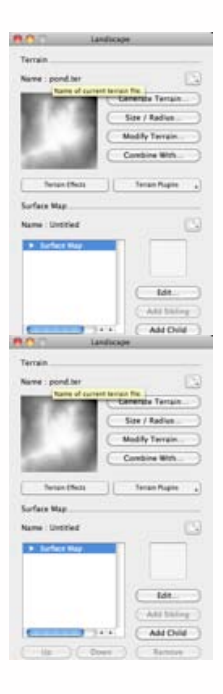

<span id="page-1-2"></span>10. Now open Unity

11. Go to Terrain > Create Terrain. A large terrain will appear in the scene view.

12. Go to Terrain > Import Height – Raw… and select the raw file we exported from Terragen 13. The Import Height dialog appears. You'll need the data we collected from step 4 and enter it into the correct slots. The width and height of the selection box go into the X and Z. The elevation difference goes into Y. Check and make sure the Depth is 8bit, (if you used Terragen) and that the Byte order is your respective OS. Click OK.

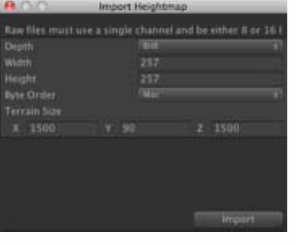

<span id="page-1-3"></span>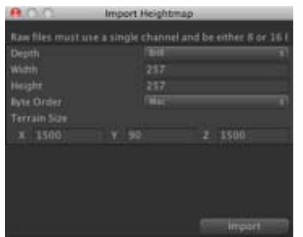

Unity will create the terrain from the DEM. In the scene view, the terrain may appear pixelated with jagged edges, but this is mainly due to the Scene view using LOD to render the terrain. If you drop a First Person Controller onto the terrain and hit play, the terrain will appear smooth.

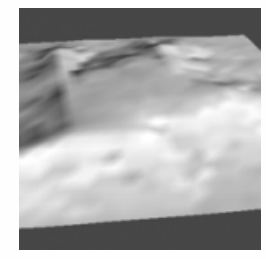

If the DEM is in the GridFloat format, then you can enable Unity to read into a Unity terrain. You'll need to download the script

to do this from [here.](http://wiki.unity3d.com/index.php/HeightmapFromGridFloat) Be sure the header file (HDR) for the GridFloat DEM also resides in the Asset folder.

1. Create a folder in Unity called 'Editor'

<span id="page-2-0"></span>2. Copy the HeightmapFrom GridFloat to the Editor folder.

<span id="page-2-1"></span>Placing scripts into an "Editor" folder in Unity actually extends the Unity editor. Now a menu will appear underneath Terrain at the top called 'Heightmap From GridFloat"

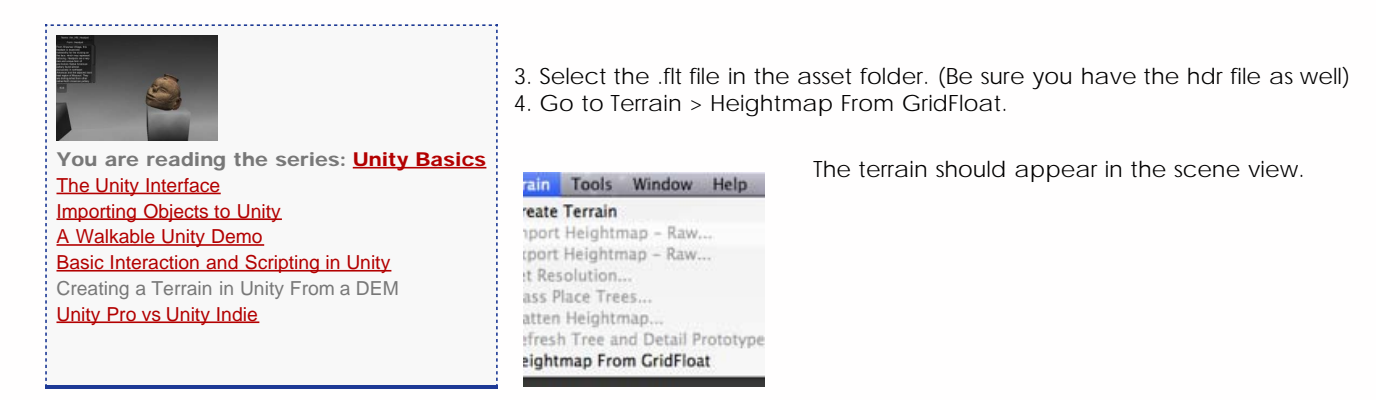

Please cite this document as: **Cole, Keenan. 2012. Creating a Terrain in Unity From a DEM.CAST Technical Publications Series. Number 11449. http://gmv.cast.uark.edu/modeling/software-visualization/unity-software-visualization/workflowunity-software-visualization/creating-a-terrain-in-unity-from-a-dem/. [Date accessed: 27 April 2013]. [Last Updated: 11 August 2012].** *Disclaimer: All logos and trademarks remain the property of their respective owners.*

**Login**

© 2013 - [Geospatial Modeling & Visualization](file:///E|/rachel/gmv/gmv.cast.uark.edu_80/_._.html)